# **Quick Installation Guide**

AC1750 Wireless Dual Band Gigabit Router

Archer C7

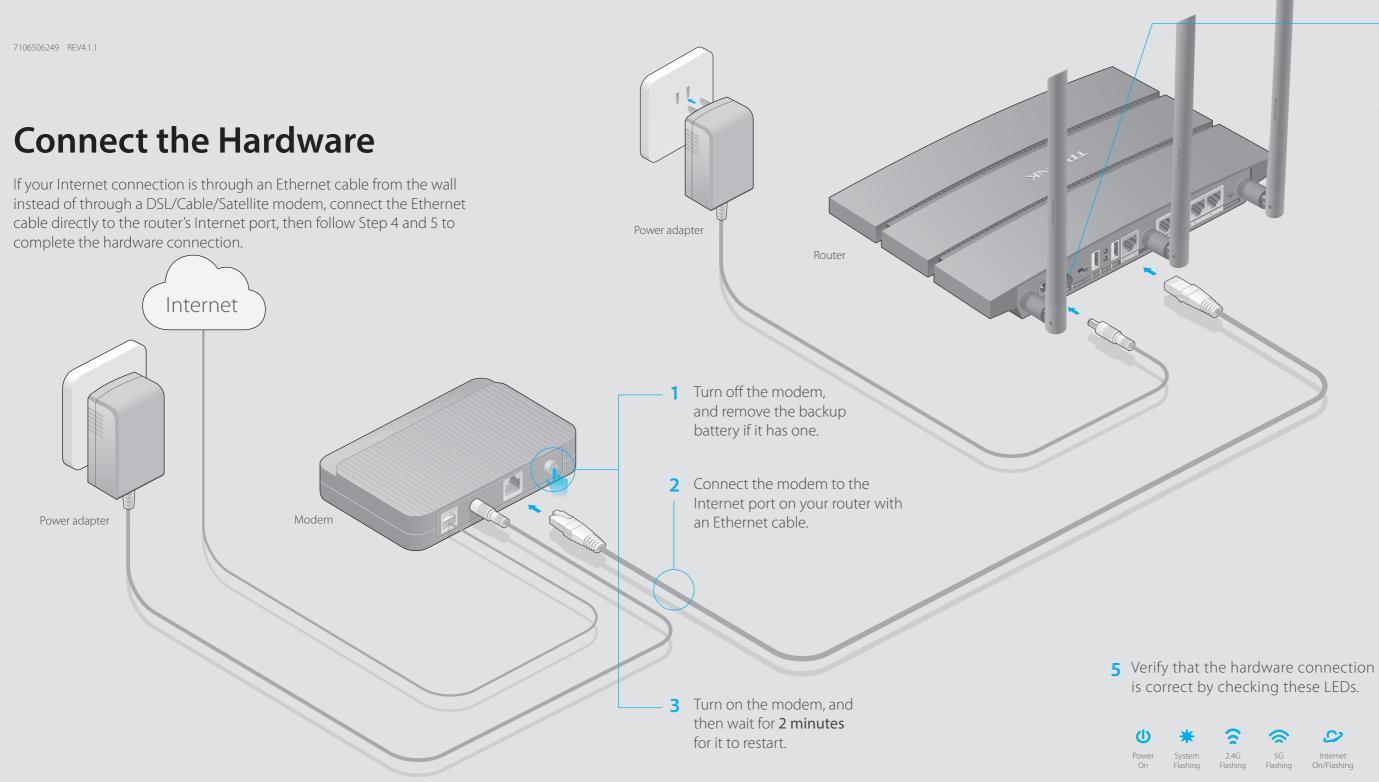

later.

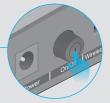

**4** Turn on the router.

Note: If the 2.4G LED and 5G LED are off, please turn on the Wireless On/Off switch on the rear panel and check the LEDs again a few seconds

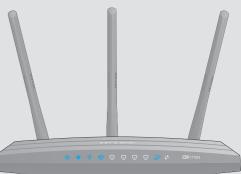

# **Configure via Web Browser**

1. Connect your computer to the router (Wired or Wireless)

Wired

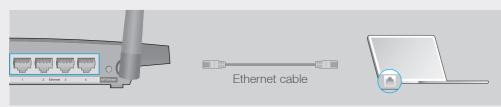

### **Wireless**

Use the default wireless network name (SSID) and password printed on the product label at the bottom of the router to connect wirelessly.

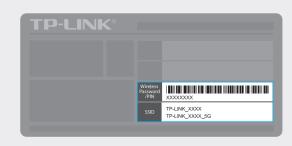

# 2. Configure the router with a web browser

A Enter 'http://tplinkwifi.net' or 'http://192.168.0.1' in the address bar of a web browser. Use 'admin' for both username and password, and then click 'Login'.

Note: If the login window does not appear, please refer to FAQ->Q1.

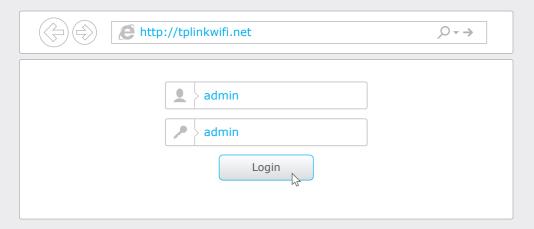

**B** Click 'Quick Setup' on the left menu, and click 'Next'. **Select your Connection** Type and if you are unsure of what your connection type is, select 'Auto-Detect'. Click 'Next' and follow the instruction to continue.

| Quick Setup - WAN Connection Type                                                                                         |
|----------------------------------------------------------------------------------------------------|
| Auto-Detect                                                                                                    |
| Dynamic IP (Most Common Cases)                                                                                            |
| Static IP                                                                                                    |
| PPPoE/Russian PPPoE                                                                                                    |
| L2TP/Russian L2TP                                                                                                    |
| PPTP/Russian PPTP                                                                                                    |
| Note: For users in some areas (such as Russia, Ukraine etc.), please contact your ISP to choose connection type manually. |
|                                                                                                    |

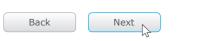

C Choose the frequency you prefer and then click 'Next'. Quick Setup - Wireless Dual Band Selection Concurrently with 2.4GHz and 5GHz (802.11a/b/g/n/ac)

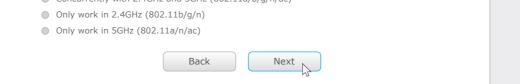

#### D Verify or change the Wireless Network Settings. Click 'Next' to continue.

Note: You are recommended to change your 2.4GHz/5GHz wireless network name and password. Once done, the wireless connection will disconnect automatically, and you must then use the new wireless network name/password to regain access to the Internet.

| Quick Setup - Wireless 2.4GHz & 5GHz |                                                                                              |  |  |
|--------------------------------------|----------------------------------------------------------------------------------------------|--|--|
| Wireless Network Name (SSID):        | TP-LINK_A4B4/TP-LINK_A4B3_5G                                                                 |  |  |
| Wireless Security:<br>PSK Password:  | Disable Security<br>Enable Security (WPA-PSK/WPA2-PSK)<br>12345670<br>No Change<br>Back Next |  |  |

## **E** Finish the configuration.

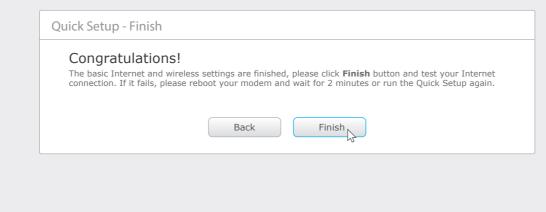

# **Configure via Tether App**

TP-LINK's Tether app lets you conveniently access the router and:

• View information about the clients on your network. Block specific users or devices from network access. Set up Parental Controls with access time. • Change the basic wireless network settings easily.

# Then, how to begin?

- 1 Scan the QR code and download the TP-LINK Tether App from the Apple App Store or Google Play.
- 2 Ensure your smart device is wirelessly connected to the home network
- 3 Launch the Tether App, and start managing your home network.

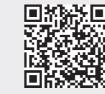

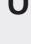

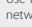

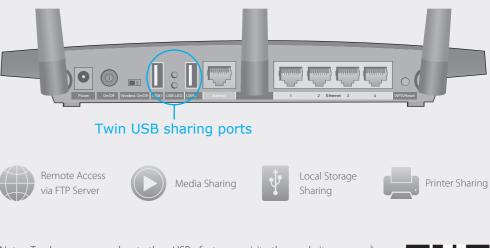

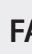

| Q2 |   |
|----|---|
| А  | 1 |

| A2 |
|----|

# **USB** Features

Use the USB ports for media sharing, storage sharing and printer sharing across your local network. You can also set up an FTP server to access your files remotely through the Internet.

Note: To learn more about the USB features, visit the website http://www.tp-link.com/app/usb, or simply scan the QR code with your smart devices.

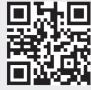

# FAQ (Frequently Asked Questions)

# Q1. What can I do if the login window does not appear?

- A1. If the computer is set to a static or fixed IP address, change the setting to obtain an IP address automatically.
- A2. Verify that 'http://tplinkwifi.net' or 'http://192.168.0.1' is correctly entered in the web browser. Alternatively, enter 'http://192.168.1.1' in the web browser.
- A3. Use another web browser and try again.
- A4. Reboot your router and try again.
- A5. Disable then enable the network adapter in use again.

## What can I do if I cannot access the Internet?

- . Check if the Internet is working properly by connecting a computer directly to the modem via an Ethernet cable. If it is not, contact your Internet Service Provider.
- . Open a web browser, enter 'http://tplinkwifi.net' or 'http://192.168.0.1' and try to set up again.
- A3. Reboot your router and try again.
- A4. For cable modem users, reboot the modem first. If the problem still exists, log in to the Web Management page of the router, and go to 'Network' -> 'MAC Clone', click 'Clone MAC Address' and then click 'Save'.

## Q3. How do I restore the router to its factory default settings?

- A1. When the router is powered on, press and hold the 'Reset/WPS' button on the back until the power LED 😃 blinks.
- A2. Log in to the Web Management page of the router, and go to 'System Tools'->'Factory Defaults', click 'Restore', then wait until the loading progress bar completes.

## Q4. What can I do if I forget my web management password?

A. Restore the router to its factory default settings and then use the default Username and Password 'admin' to log in.

## Q5. What can I do if I forget my wireless network password?

A. Log in to the router's Web Management page, and then go to 'Wireless 2.4GHz/5GHz'->'Wireless Security' to obtain the wireless password.